# **vTigerTM Integration Installation**

The vTiger integration module allows you to transfer accounts, invoices and products into NolaPro.

## **Installing vTiger**

If vTiger is not already installed, download it at<http://www.vtiger.com/get-started/download> and select the download file for Windows or Linux.

An installation and user manual are also available for download. Please see the vTiger installation manual for installation instructions.

**Note:** By default the Windows installation of vTiger does not enable the php\_mbstring.dll extension. This is required to send your data into NolaPro. Please enable the extension by doing the following:

- 1. Go to Start -> Computer
- 2. Navigate to C:\Program Files\vtigercrm-x.x.x\php and open the php.ini file. Note: Your vtiger installation directory may differ.
- 3. Search for ";extension=php\_mbstring.dll"
- 4. Remove the semicolon from the beginning and save the file.
- 5. Stop and Start your CRM Server by going to Start -> All Programs -> vtigercrm-x.x.x.

## **Activate vTiger in NolaPro**

In NolaPro, purchase and activate the vTiger Integration if you haven't already. This can be done by going to Tools -> Add-Ons and selecting vTiger Integration from the list. Complete the purchasing process and it will be activated automatically. Alternately, it can be purchased on our store by clicking [here](https://ecom.nolapro.com/product_info.php/products_id/252) and an activation code will be emailed to you.

### **Install the NolaPro module in vTiger**

- 1. Download the NolaPro vTiger modul[e here.](http://www.nolapro.com/NolaPro-5.1.0-package.zip)
- 2. In vTiger you will need to go to Settings -> Module Manager.
- 3. Click on the Custom Modules tab.
- 4. Click the Import New button.
- 5. Select the NolaPro add-on zip file you downloaded in the first step.
- 6. Click Import.
- 7. Accept the agreement that appears and click "Yes" when asked "Do you want to proceed with import?".
- 8. Click Finish when the import module procedure is complete. This will add a new menu entry under Tools called NolaPro.

In vTiger, go to Tools -> NolaPro and your screen should look similar to the following:

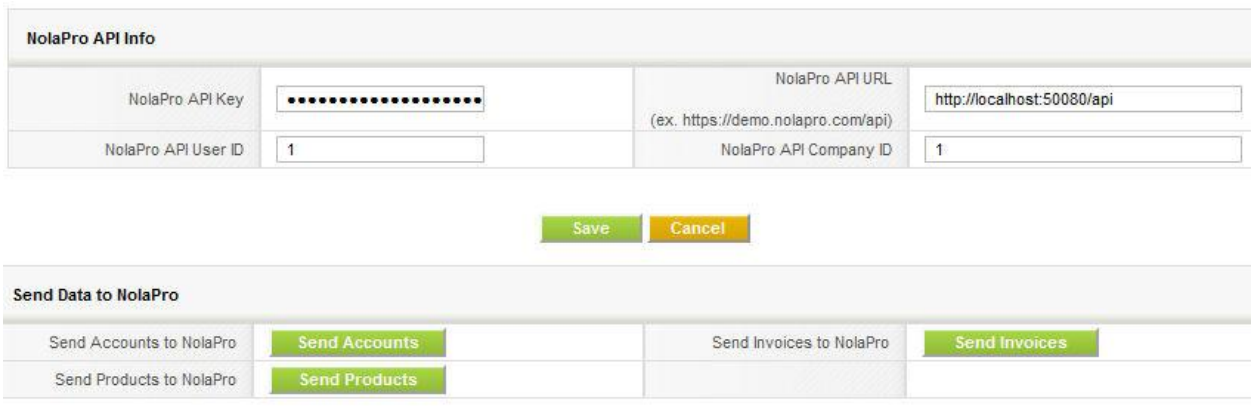

There are 4 fields in the NolaPro API Info section where data from NolaPro needs filled in.

- **NolaPro API Key** and **NolaPro API User ID** can be found by going to Admin -> Admin Setup -> User New/Edit. Select your user name and scroll down until you find the **API Key** and **API User ID** fields. Copy this information to the corresponding fields in vTiger.
- **NolaPro API URL** will be the address you use to access NolaPro with "/api" replaced at the end. For example, if your web browser address bar is displaying http://localhost:50080/index.php you would use http://localhost:50080/api in this field.
- **NolaPro API Company ID** can be found by going to Admin -> Admin Setup -> Company New/Edit. Select the company you will be using when importing data from vTiger and click Edit. The Company ID will be the first field listed.

Click Save when all 4 fields are filled in.

### **Things to note before importing accounts, products and invoices**

- In vTiger, the Qty/Unit field must be filled in for all items.
- In NolaPro, a default location and price level must be set in Admin -> Setup Inventory -> General Setup.
- Tax Names in vTiger must have matching tax names in NolaPro.
- In NolaPro, Default Customer Terms must be set. This is located in Admin -> Setup Receivables -> Company Options, Default Terms tab.